# **An update to the FreeStyle InsuLinx meter software is needed. Read through this document before beginning.**

The steps below will guide you through the process to download and install FreeStyle Auto-Assist 2.0 software. FreeStyle Auto-Assist 2.0 software will then be used to install the meter software update on your FreeStyle InsuLinx meter. The meter software update will not delete any of your meter settings or data.

If you already have FreeStyle Auto-Assist Version 2.0 software, you should not re-install it. The Version number is available under the Help menu by clicking "About FreeStyle Auto-Assist" on Windows or in the FreeStyle Auto-Assist menu on Macintosh. If it shows Version 2.0.3665 or 2.0.3682, you should not re-install FreeStyle Auto-Assist software.

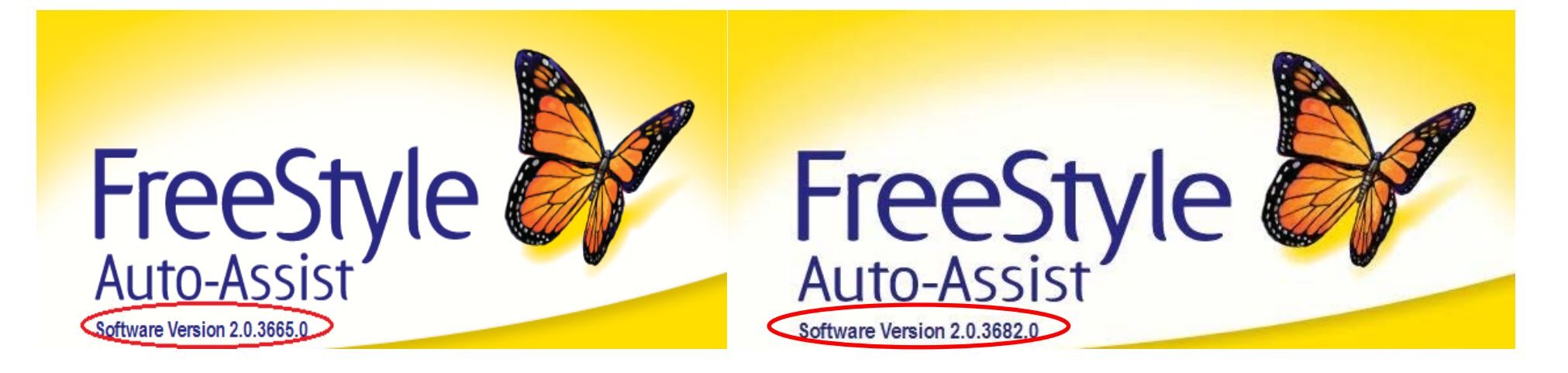

Important: In order to download and install the meter software update, you must be located in one of the following countries:

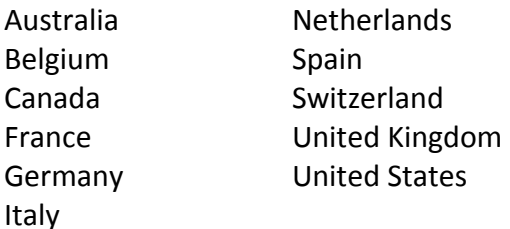

## **Section A: Items needed to perform the update**

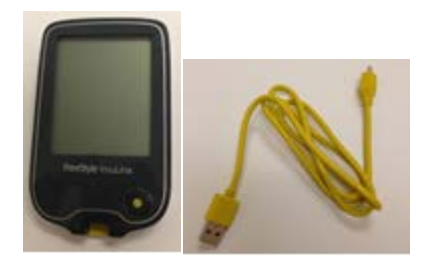

- Your FreeStyle InsuLinx meter
- Micro-B USB cable
	- o If you do not have the yellow cable that came with your meter, you can purchase a "Micro-B" USB cable at many major retailers.
- Internet connection to download the software
- Computer running one of the following Operating Systems:
	- o Windows XP (SP3), Windows 7 (32/64), Windows Vista (32/64), Macintosh Snow Leopard, or Macintosh Lion.

When you have all these items, go to Section **B**.

## **Section B: Downloading and Installing FreeStyle Auto-Assist 2.0 software**

#### **DO NOT connect your meter to your computer during this Section.**

If you already have FreeStyle Auto-Assist Version 2.0 software do not re-install it, but go directly to Section **C**.

In order to update the meter software, you need to have FreeStyle Auto-Assist 2.0 software. You will need administrator rights on your computer to install FreeStyle Auto-Assist 2.0 software.

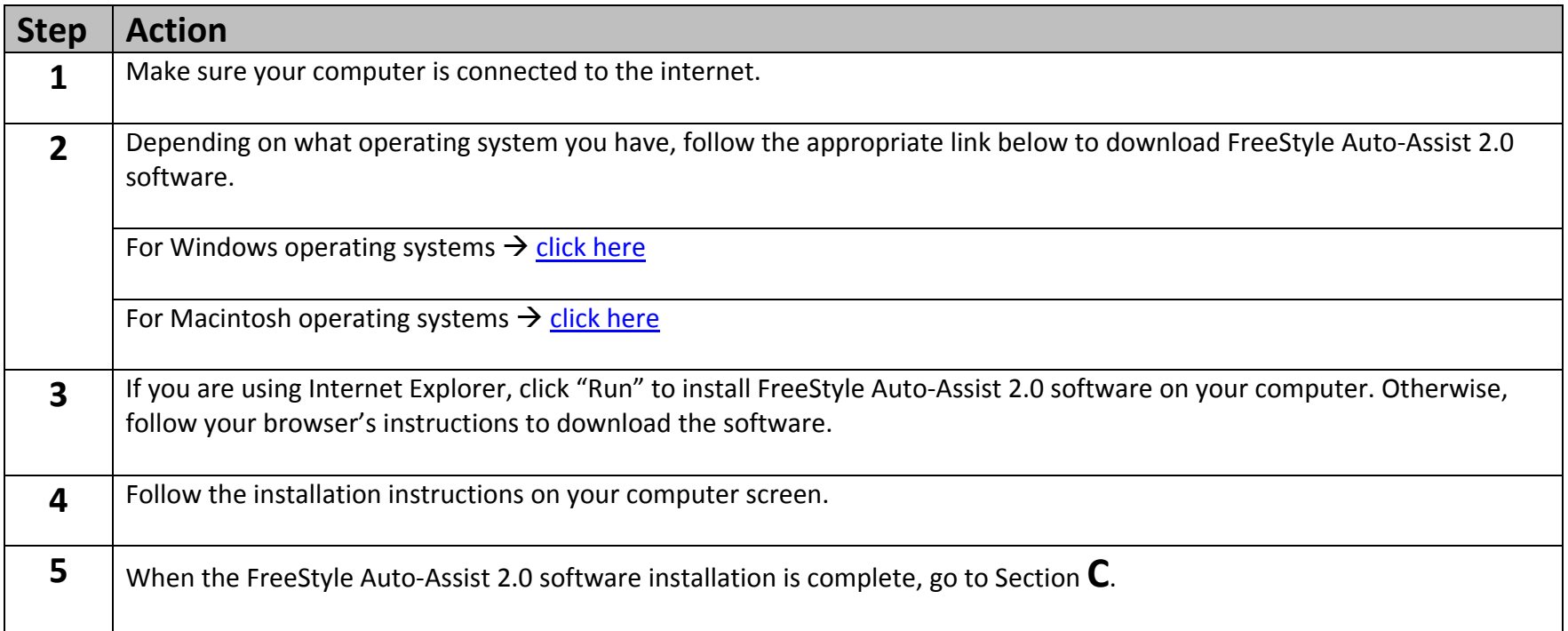

# **Section C: Downloading and Installing the FreeStyle InsuLinx meter software update**

Now you will use the FreeStyle Auto-Assist 2.0 software to download the meter software update to your meter.

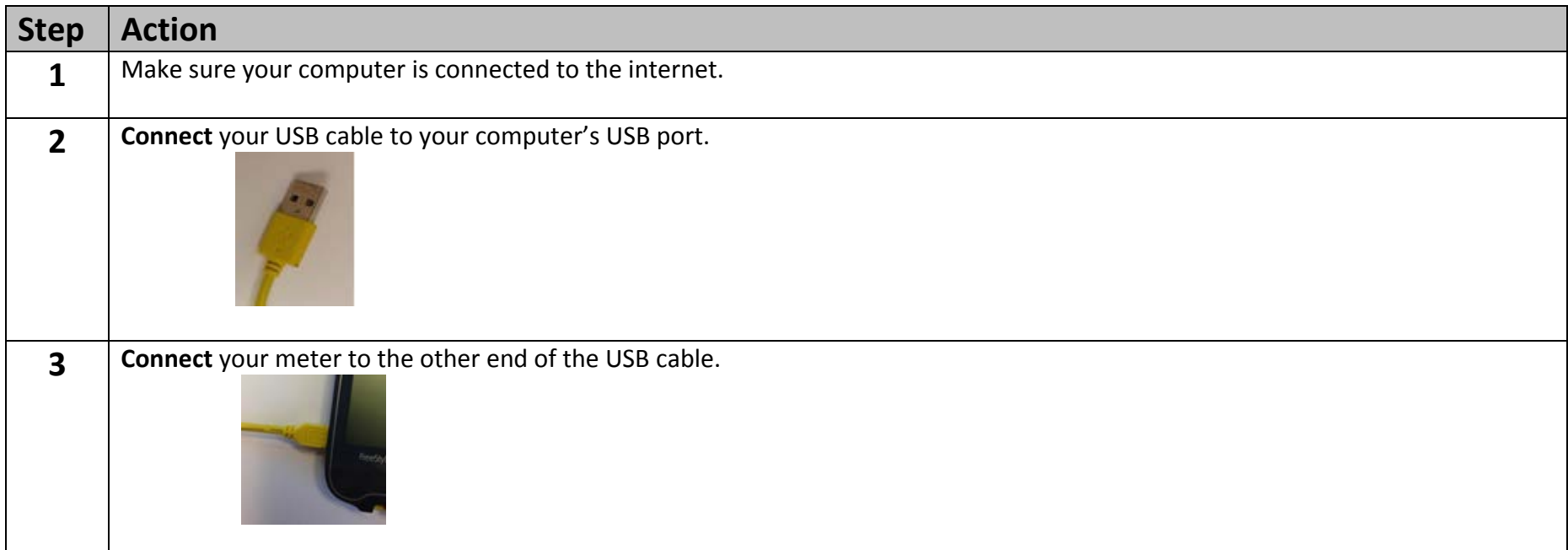

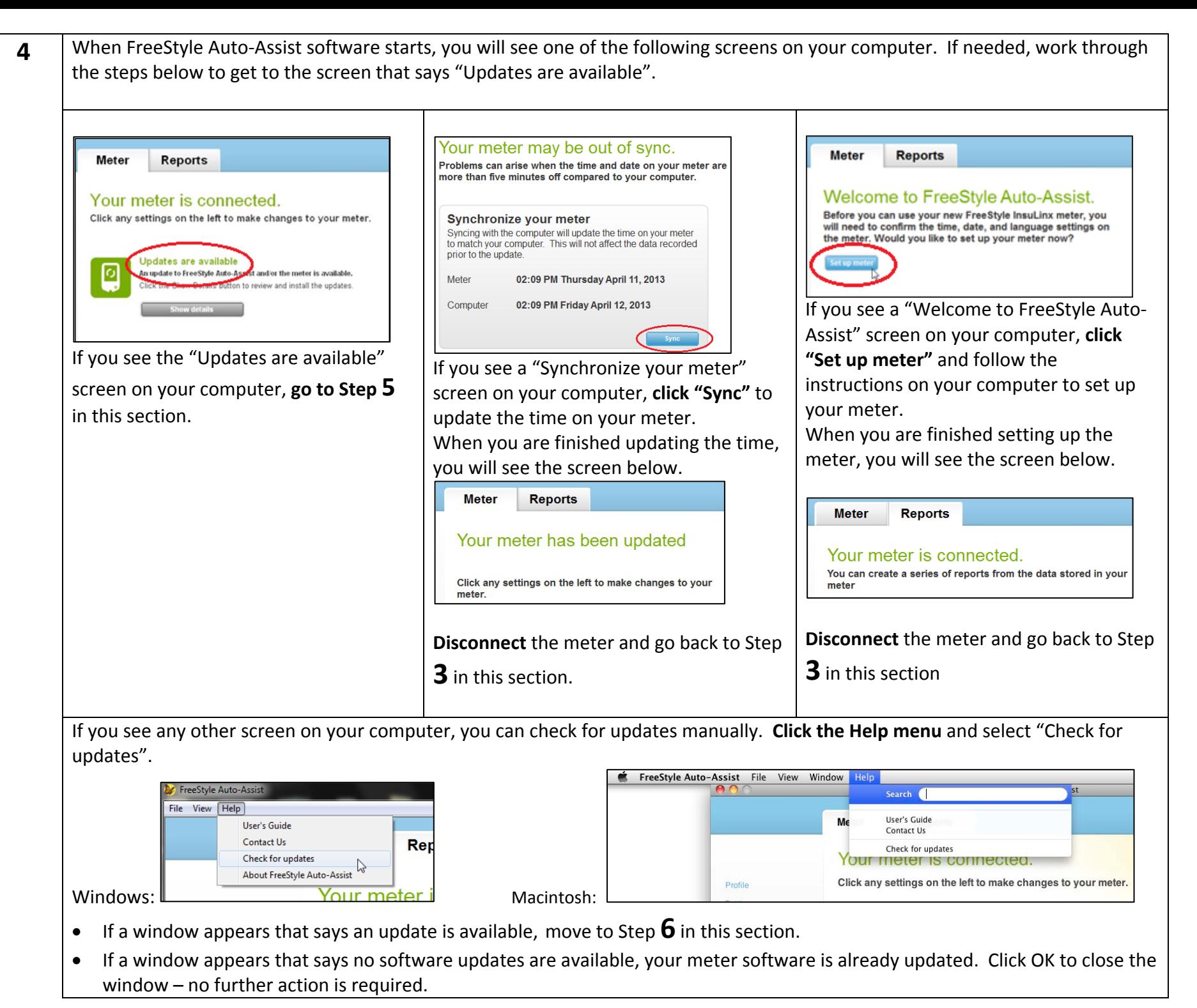

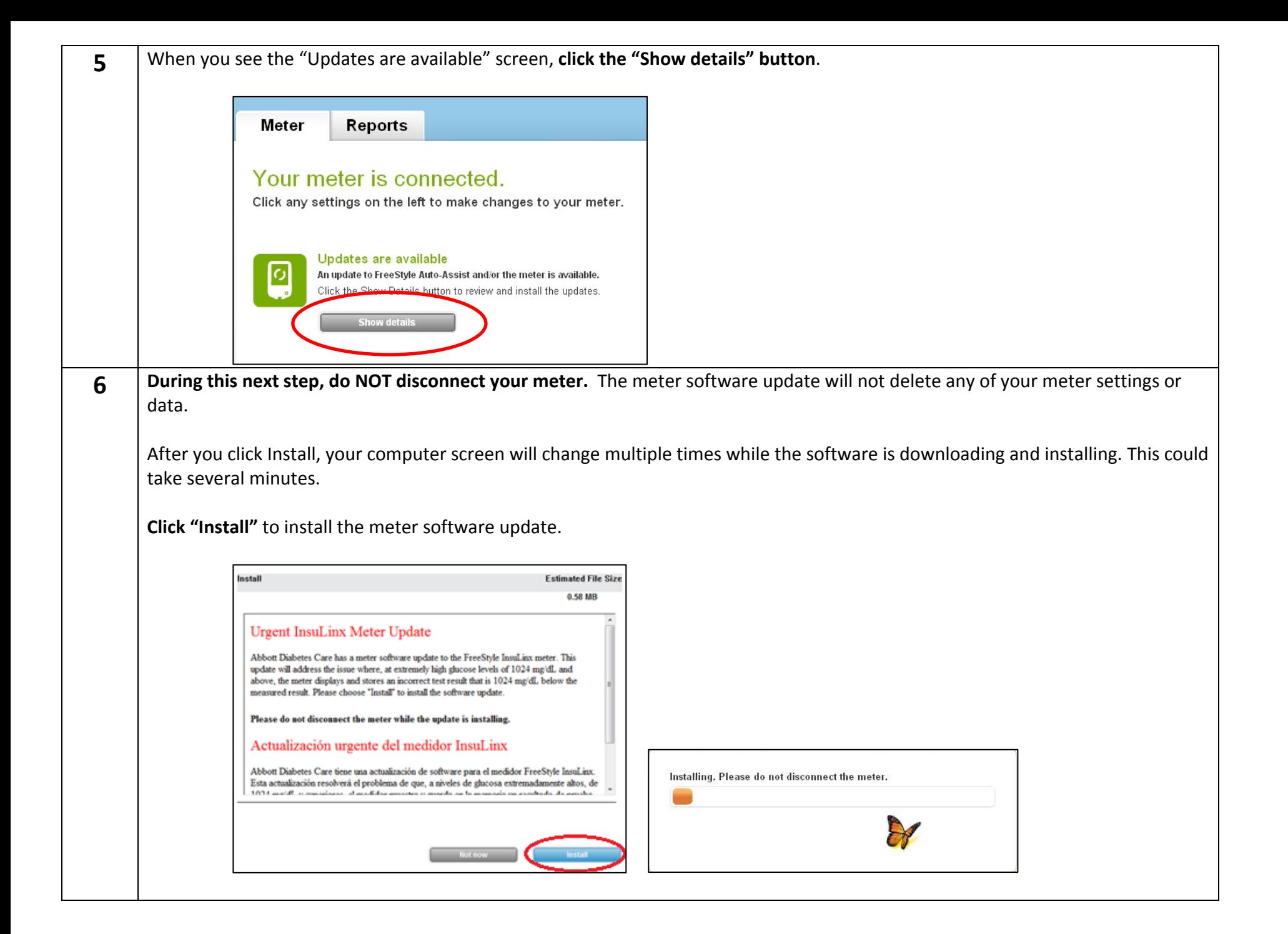

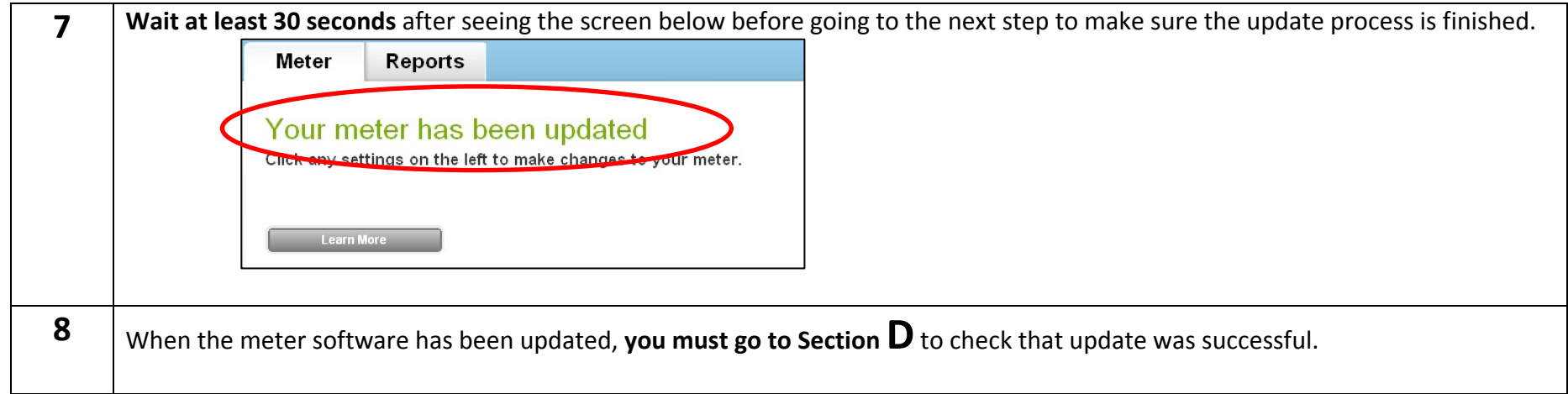

## **Section D: Checking the FreeStyle InsuLinx meter software update**

After completing the steps above, it is important that you check that the meter software update was successful.

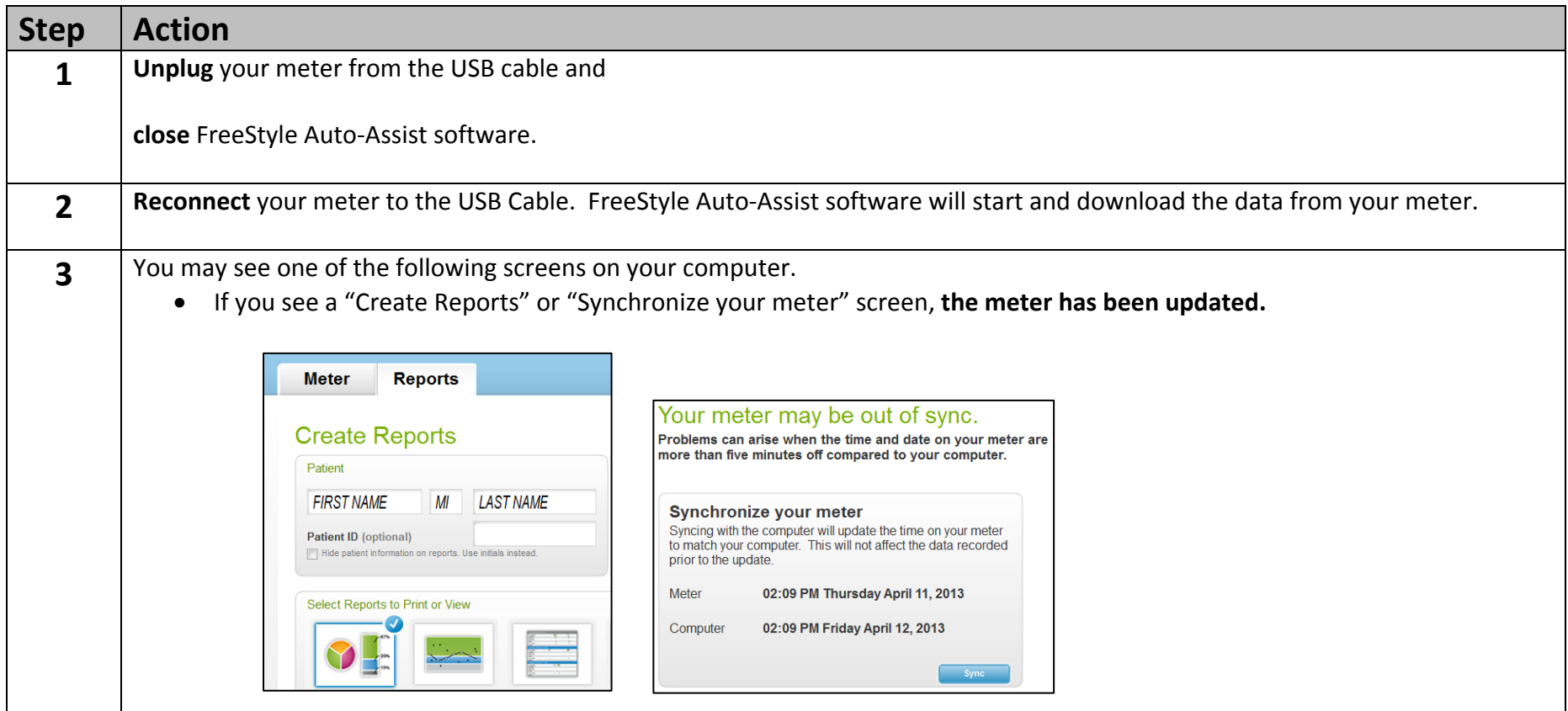

• If you see an "Updates are available" screen, it means the update did not work. Disconnect your meter, close FreeStyle Auto-Assist, go back to Section **C**, and try the update again.

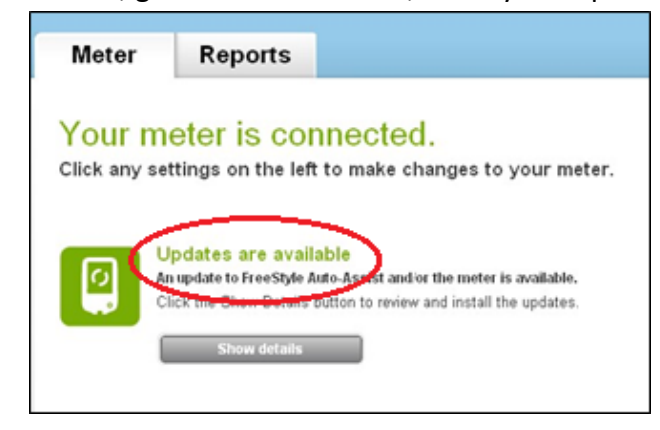

## **Section E: Troubleshooting**

If any part of the update process is not working for you, unplug your meter, close the FreeStyle Auto-Assist application, and reconnect the meter to start again. If the process still does not work, contact the Customer Service representatives in your country. Contact information is found at:

#### [www.freestyleinsulinx.com/swupdate](http://www.freestyleinsulinx.com/swupdate)

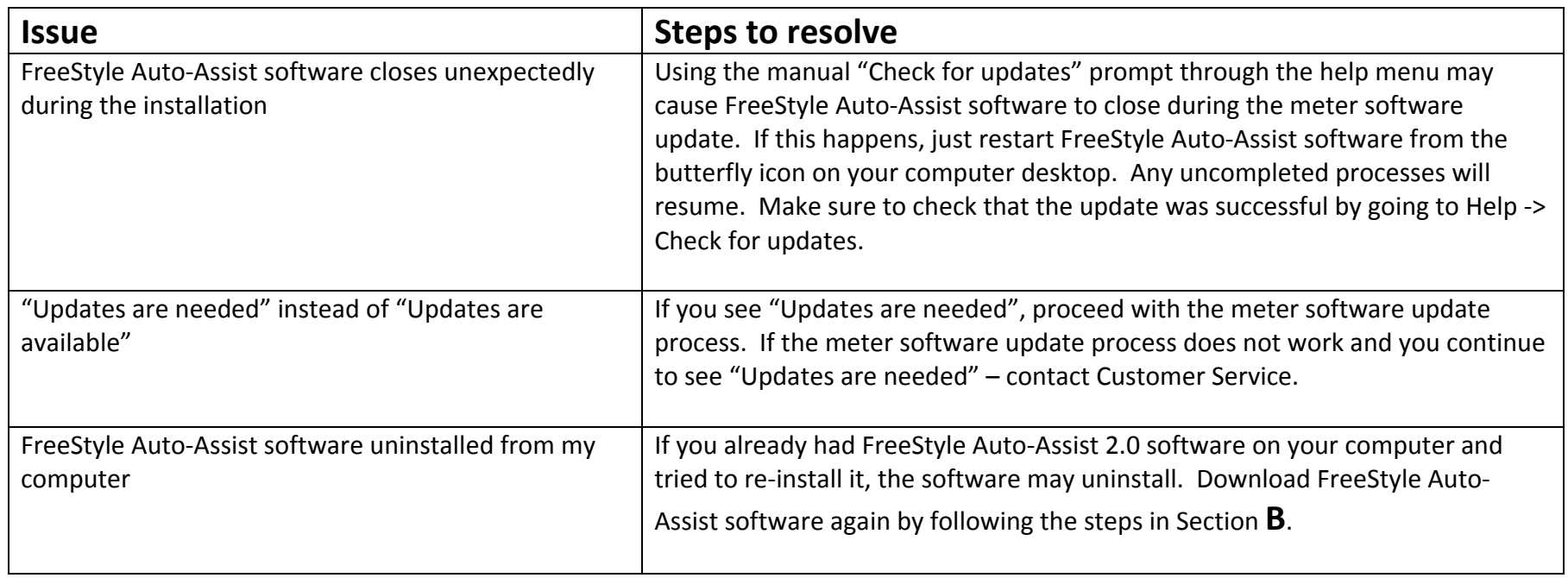

**IMPORTANT:** Do not disconnect your meter while the software is downloading, installing, or saving.